# **How to Reserve Your Seat within the ADS Testing Office**

1. Select "Book a Test" from the Online Portal main menu

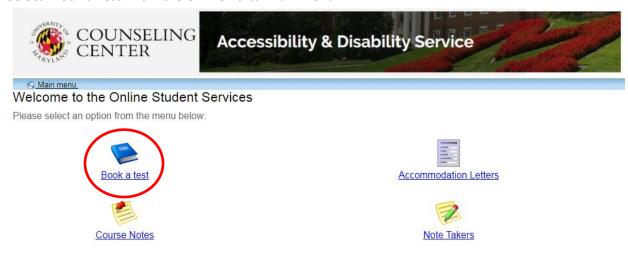

 $ADS\ Main\ Office\ |\ (301)\ 314-7682\ |\ Fax\ (301)\ 405-0813\ |\ 0106\ Shoemaker\ Building\ |\ \underline{ADSFrontDesk@umd.edu}\ |\ Monday-Friday\ 8:30am-4:30pm$ 

2. Select "Schedule a test, mid-term or quiz" from the menu on the top left

· View your approved accommodations

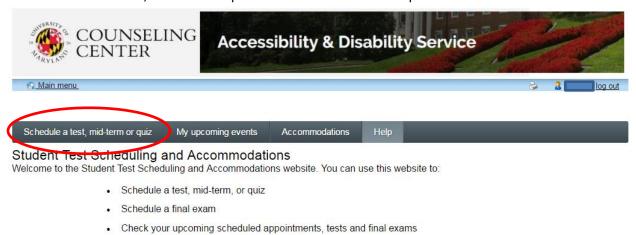

Print out a pdf copy of your accommodations letter
Please click a menu item to the left that you would like to use. You will be asked to log in using your UMD Directory ID and Password.

3. A new page will display, welcoming you to the Online Test Scheduling Feature. Select "Next" to begin your reservation.

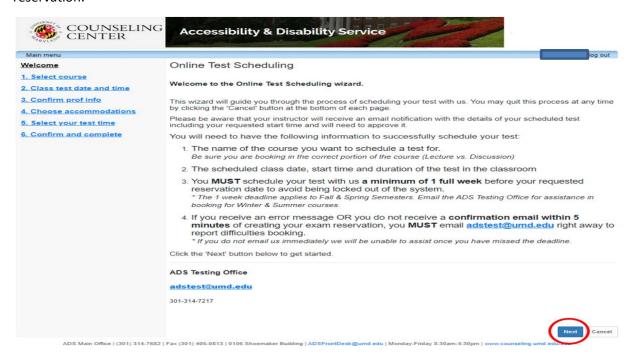

4. Select your course from the drop-down menu

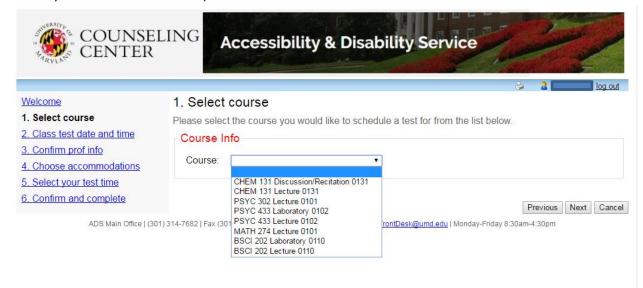

5. Once your class is selected, click next to continue.

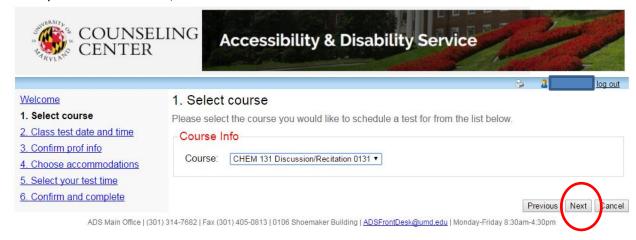

- Please specify the date and time your class is taking the text/quiz or exam within the classroom.
  - a. This information can either be typed in, or selected from the interactive icons.
  - b. Be aware the minute entry goes to a maximum of 59 minutes. You will need to break down longer exams to use both the hour and minute entry.
  - c. Students should be testing at the same time as their classmates, unless there is a schedule conflict.
  - d. Students must obtain written permission from their professor/TA to alter the start time of their exam.

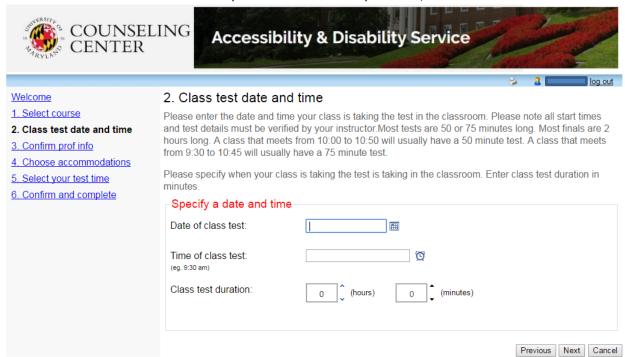

ADS Main Office | (301) 314-7682 | Fax (301) 405-0813 | 0106 Shoemaker Building | ADSFrontDesk@umd.edu | Monday-Friday 8:30am-4:30pm

7. Once completed, select "Next" to continue.

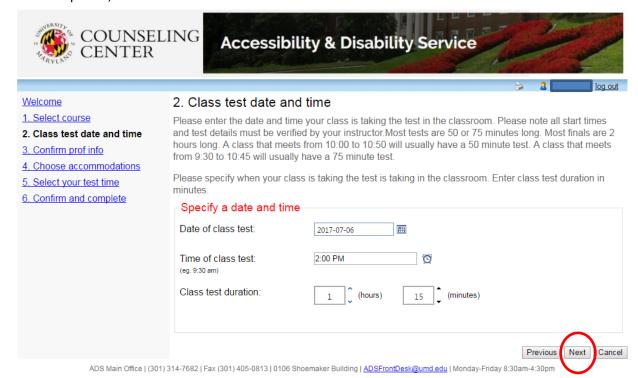

- 8. Please confirm your professor/TA's contact information
  - a. This information will pre-populate from the Registrar. Please verify the individual(s) listed below is the correct point-of-contact for your exam. If it is not correct, or you do not recognize the name, please update the information.

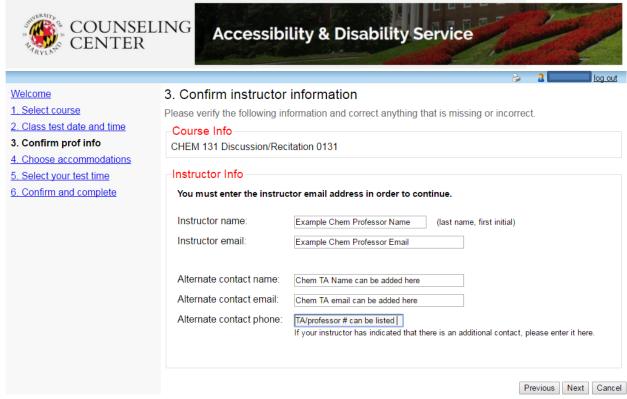

ADS Main Office | (301) 314-7682 | Fax (301) 405-0813 | 0106 Shoemaker Building | ADSFrontDesk@umd.edu | Monday-Friday 8:30am-4:30pm

9. Once verified, select "Next" to continue.

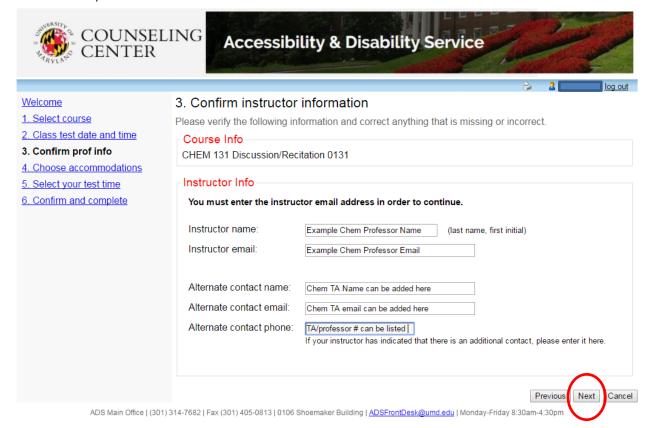

- 10. Select the accommodations needed for this specific exam reservation.
  - a. More than one accommodation can be selected.
  - b. Ensure you have ONLY selected the accommodations needed for this individual testing session.

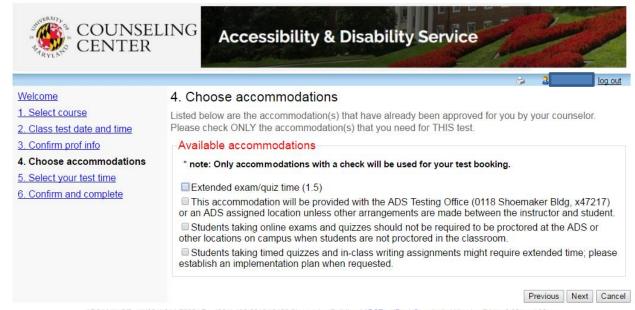

ADS Main Office | (301) 314-7682 | Fax (301) 405-0813 | 0106 Shoemaker Building | ADSFrontDesk@umd.edu | Monday-Friday 8:30am-4:30pm

#### 11. Once selected, click "Next" to continue.

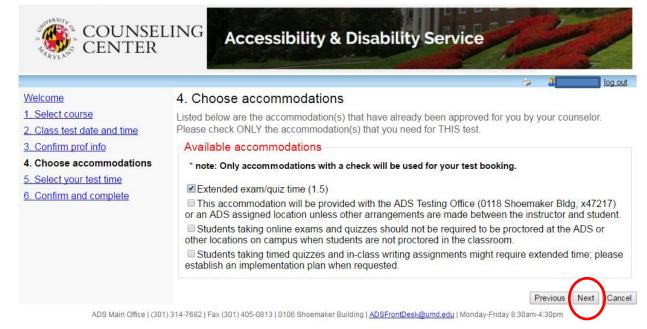

#### 12. Please confirm your testing reservation window.

- a. Students should always start their exam at the same time as their class, UNLESS there is a time conflict.
- b. Multiple options are listed only for those with a time conflict.
- c. If testing at a different time than your class, students must provide written permission to ADS Testing staff.
- d. Please contact the ADS Testing staff directly to discuss questions and concerns.

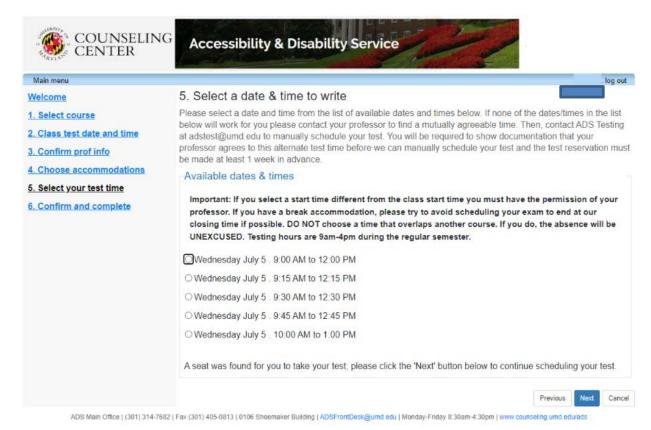

#### 13. Once selected, click "Next" to continue.

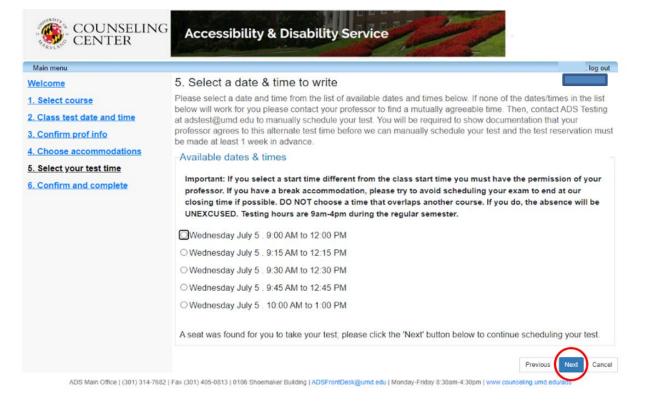

14. Review reservation information for accuracy.

a. Your reservation information is listed in bold.

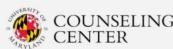

## **Accessibility & Disability Service**

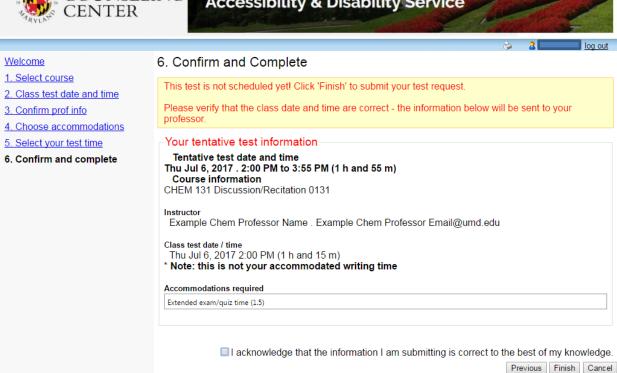

ADS Main Office | (301) 314-7682 | Fax (301) 405-0813 | 0106 Shoemaker Building | ADSFrontDesk@umd.edu | Monday-Friday 8:30am-4:30pm

15. Select "Previous" to correct any information (if necessary).

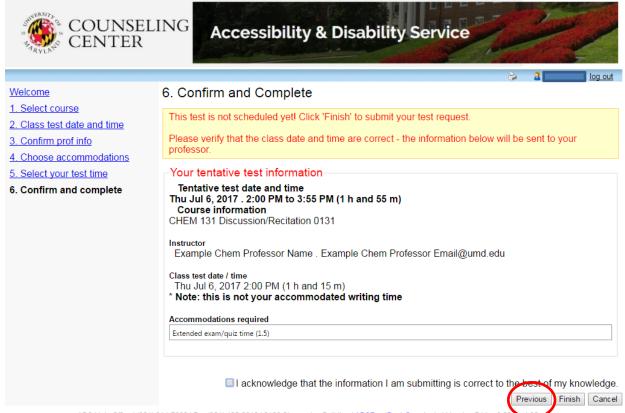

### 16. Complete your testing reservation

- a. Select the check-box, acknowledging your reservation information is correct.
- b. Select the "Finish" button to complete your reservation

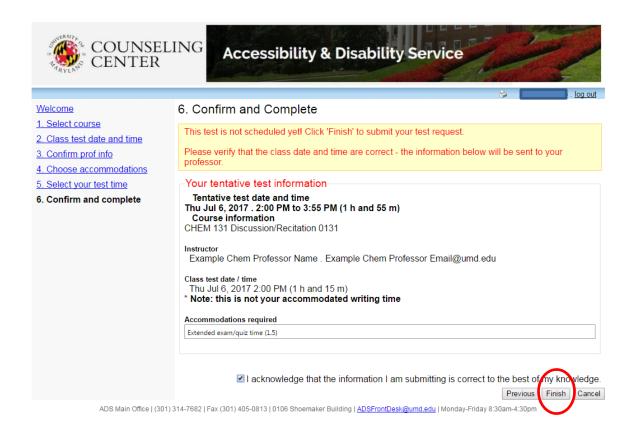